## រប្បប់ពិនិត្យចេញនៅលើកម្មវិធីទូរស័ព្ទដៃសម្រាប់ IHSS EVV:

- 1. ចុចចូល Log in ដោយប្រើឈ្មោះអ្នកប្រើប្រាស់ នឹងលេខក្នុដសម្ងាត់ ESP របស់អ្នកៗ
- 2. នៅលើអេក្រង់សូមស្វាគមន៍! ចុច ការពិនិត្យចេញ ដើម្បីបញ្ចប់ថ្ងៃធ្វើការរបស់អ្នកៗ
- 3. នៅលើអេក្រង់ការពិនិត្យចេញ ជ្រើសជិសអ្នកទទួល ជិន្ទុយ ដែលអ្នកកំពុងពិនិត្យចេញ។ ដាក់បញ្ចូលម៉ោង ដែលបានធ្វើការ សម្រាប់អ្នកទទួលជិន្ទុយ ( តាមការជ្រើសរើស ) ៗ ជ្រើសរើសទីតាំង: ផ្ទះ ឬ សហគមន៍ ដែលអ្នកកំពុងបញ្ចប់ថ្ងៃធ្វើការរបស់អ្នក ្យ បន្ទាប់មកចូច ការពិនិត្យចេញៗ

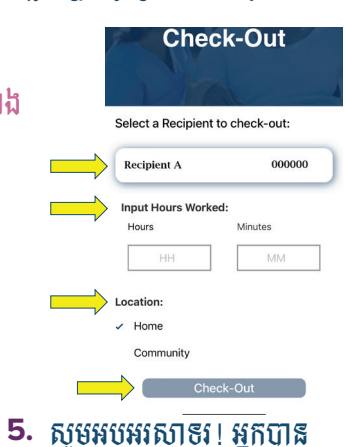

 $\oslash$  Success!

have successfully checked out r the following Recipient:

**Recipient C** Recipient ID: 000000

Program: IHSS

Location: Hom

**Back to Home** 

**Check-Out Another Recipie** 

ours worked: 04h 10n

ពីនិត្យដោយ

ណិតជ័យ

 $4.$  หนี้សน์จี้ស 'បា $8/\overline{0}$ ?' *ងឺ*ម្បីបញ្ជាក់ការពិនិត្យចេញសម្រាប់អ្នកទទួ លជិន្ទុយដែលបាន បង្ហាញៗ

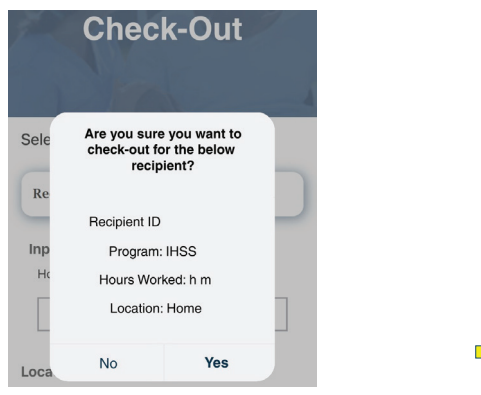

នៅលើអេក្រង់ការបញ្ជាក់ការពិនិត្យចេញ ប្រសិនបើអ្នកកំពុងបញ្ចប់ថ្ងៃធ្វើការរបស់អ្នកសំរាប់អ្នកអ្នកទទួល<br>ជិន្ទុយច្រើននាក់ ក្នុងពេលវេលាតែមួយ សូមចុច ការពិនិត្យចេញ សំរាប់អ្នកទទួលជិន្ទុយមួយផ្សេងទៀត នឹង ធ្វើជិហានទី 3–4 ម្តងទ្យេតៗ បើមិនដូច្នោះទេ សូមត្រឡប់ ទៅទំព័រដើមវិញៗ

សំរាប់ជិន្ទុយ សូមទូរស័ព្ទទៅការិយាលីយសេវាផ្នែកកម្មវិធី IHSS តាមលេខ (866) 376-7066 ចាប់ពីថ្ងៃច័ន្ទ ដល់ ថ្ងៃសុក្រ ពីម៉ោង **ខ A.M.** ដល់ម៉ោង 5 P.M. សំរាប់ព័តិមានបន្ថែមអំពី ការចុះទិន្នន័យបញ្ចូលពេលវេលា សម្រាប់អ្នកផ្តល់សេវា សូមចូលទៅកាន់គេហទំព័រ: www.cdss.ca.gov/inforesources/ESPhelp

11 https://dpss.lacounty.gov/en/senior-and-disabled/ ihss/timesheets-verification.html

PA 6275 - IHSS EVV Mobile App (Non-Live-In Providers) (07/23) Cambodian

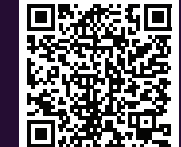

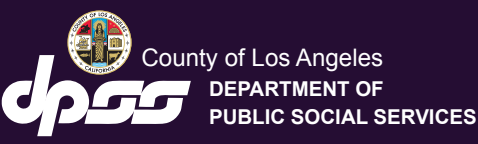

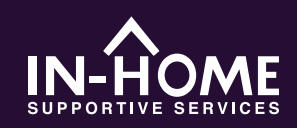

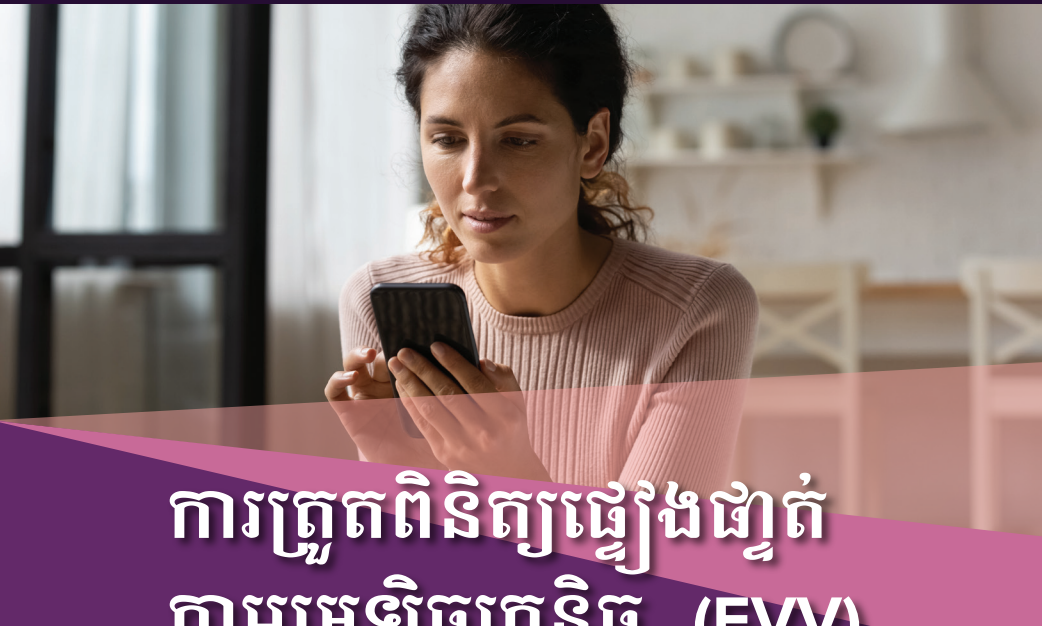

តាមអេឡិចត្រូនិច (EVV) សម្រាប់កម្មវិធីទូរស័ព្ទដៃ

ចាប់ផ្តើមពីថ្ងៃទី 1 ខែកក្កដា ឆ្នាំ 2023 អ្នកផ្តល់សេវា IHSS ទាំងអស់ ដែលមិនរស់នៅជាមួយអ្នកទទួល ជិន្ទុយ ដែលពួកគេធ្វើការឲ្យ តម្រូវឲ្យពិនិត្យចូល និងពិនិត្យចេញនៅពេលចាប់ផ្តើម និងចុងបញ្ចប់នៃថ្ងៃធ្វើការ នីមួយៗ ពីទីតាំងដែលសេវាកម្មត្រូវ បានផ្ដល់ឲ្យ ៗ អ្នកផ្ដល់សេវានឹងអាចពិនិត្យចូលនិងពិនិត្យចេញដោយ ប្រើកម្មវិធីទូរស័ព្ទដៃសម្រាប់ IHSS EVV (IHSS EVV Mobile App), វិបផតថលសេវាកម្មអេឡិចត្រ និច (ESP), ឬ ប្រព័ន្ធនិព័រកត់ត្រាពេលម៉ោងធើការតាមនូវស័ព (TTS) ។

<mark>ទាញឃក ¨iHSS EVV Mobile App</mark>" សម្រាប់កម្មវិធីទូរស័ព្ទដៃនៅលើ App Store សម្រាប់ ខ្ទុបករណី Apple ឬ Google Play Store សម្រាប់ខ្ទុបករណី Android ។ ស្ថេគកូដ QR ខាងក្រោមនៅលើខួបករណីចល័តរបស់អ្នកដើម្បីដំទេ្មីងៗ.

**IHSS EVV Mobile App** 

**Apple App Store,** 

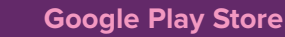

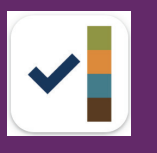

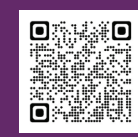

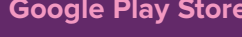

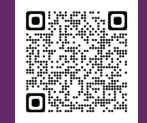

## របេបបាំនិត្យចូលនៅលើកម្មវិធីទូរស័ព្ទដៃសម្រាប់ IHSS EVV:

នៅពេលអ្នកបើកកម្មវិធីទូរស័ព្ទដៃ ជាលើកដំបូង វានឹងបង្ហាញការបង្រៀនអំពីកម្មវិធីនេះៗ នៅពេល ដែលការបង្រៀននេះត្រូវបានបញ្ចប់ សូមជ្រើសជិសចូល 'Login' នៅជ្រុងខាងស្តាំខាងលើនៃ<br>អេក្រង់ ដែលនឹងនាំអ្នកទៅកាន់អេក្រង់ចូល Login ទៅក្នុងកម្មវិធី IHSS EVV សម្រាប់ ESP ។

1. ចូល Log in ដោយប្រើឈ្មោះ អ្នកប្រើប្រាស់ នឹងលេខកូដសម្ងាត់ ESP របស់អ្នកៗ

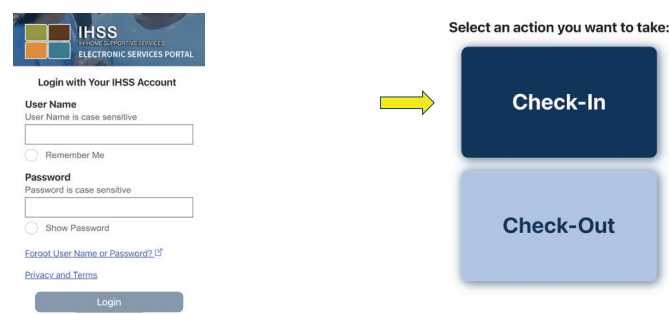

2. នៅលើអេក្រង់ សូមស្វាគមន៍!

សូមចច ការពិនិត្យចូលៗ

ុបន្ទុះ ដើម្បីបើកទីតាំងរបស់អ្នកឲ្យមានដំណើរការ បន្ទាប់មក ចុច 'អនុញ្ញាត' ដើម្បីកត់ត្រាទីតាំងរបស់អ្នកនៅពេលអ្នកពិនិត្យចូល ៗ

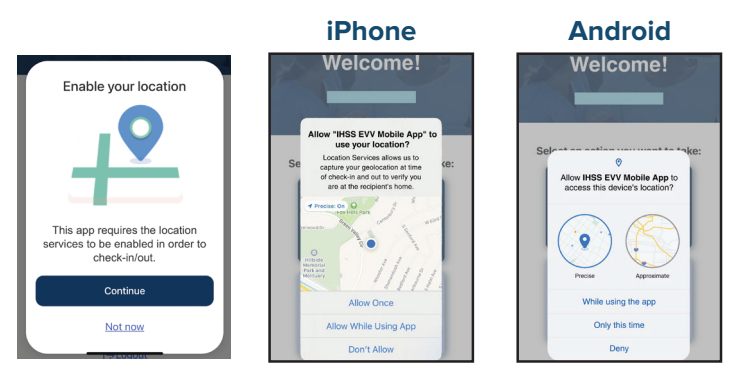

អនុញ្ញាតឲ្យតែម្តងគត់/មានតែលើកនេះទេ: កម្មវិធីទូរស័ព្ទដៃសម្រាប់ IHSS EVV នឹងចាប់ឃក នីតាំងតួមិសាស្ត្ររបស់អ្នក តែម្តងប៉ុណ្ណោះ ៗ អ្នកនឹងត្រូវបានជម្រុញឲ្យ អនុញ្ញាត' ម្តងទ្យៀត ប្រសិនបើ អ្នកចូលប្រើកម្មវិធីទើ្ប៉ងវិពា ៗ

អនុញ្ញាតខណ:ពេលកំពុងប្រើប្រាស់កម្មវិធី/ខណ:ពេលកំពុងប្រើប្រាស់កម្មវិធី៖ កម្មវិធីទូរស័ព្ទដៃ សម្រាប់ IHSS EVV នឹងចាប់យកទីតាំងតូមិសាស្ត្ររបស់អ្នកបាន តែនៅពេលដែលអ្នកប្រើកម្មវិធី App ដើម្បីការពិនិត្យចូល ឬការពិនិត្យចេញប៉ុណ្ណោះៗ

មិនអនុញ្ញាត/បដិសេធ: កម្មវិធីទូរស័ព្ទដៃសម្រាប់ IHSS EVV នឹងមិនអាចចាប់ឃកទីតាំងតួមិសាស្ត្រ របស់អ្នកបានទេ ហើយអ្នកនឹងមិនអាចបន្តដំណើរការ ការ ពិនិត្យចូល/ការពិនិត្យចេញបានទេ ។

ុចំណាំ: បើអ្នកបិទការចែករំលែកទីតាំងរបស់អ្នកជាមួយកម្មវិធី សូមបើក 'ការអ្យ់បចំកំណត់' ទាញ ចុះដើម្បីជ្រើសជីសកម្មវិធី 'IHSS EVV Mobile App' បន្ទាប់មកចុច នឹកន្លែង' នឹង ចុងត្រោយ ពេលកំពង់ច្រើកម្មវិធី App' ។

នៅលើអេក្រង់ការពិនិត្យចូល ជ្រើសវើសអ្នកទទួលជិន្ទុយ ដែលអ្នកកំពុងពិនិត្យចូលៗ ជ្រើសវើស នីតាំង៖ ផ្ទះ ឬសហគមន៍ ដែលជាកន្លែងអ្នកកំពុងចាប់ផ្តើមថ្ងៃផ្ញើការរបស់អ្នកៗ បន្ទាប់មក រជ្រឹសជ័ស ការពិនិត្យចូលៗ

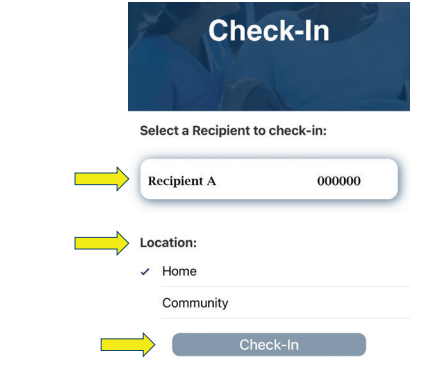

5. ប្រើសរើស 'បាទ/ច៎ាះ' ដើម្បីបញ្ជាក់ការ ពីនឹតច្រលសម្រាប់អ្នកទទួលជិនឃុំដែលបាន បង្ហាញៗ

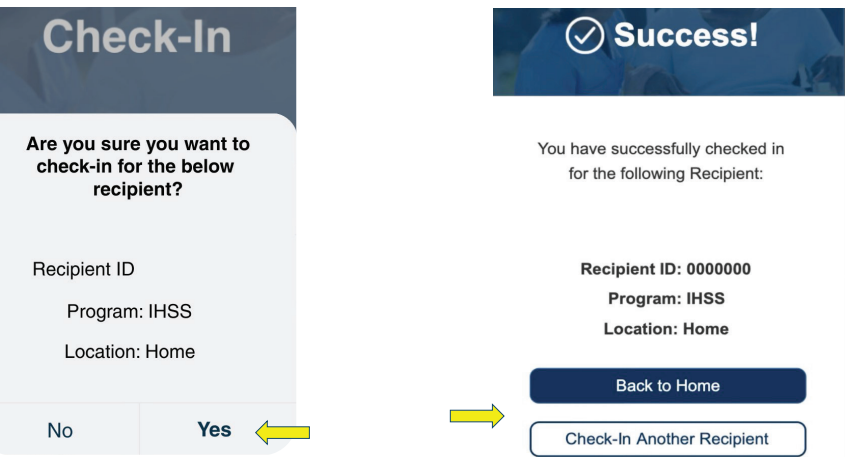

6.

 $555555555$ 

អកបានពិនិតចេលដោយជោគជ័យហើយៗ

ការ ពិនិត្យចូល/ការពិនិត្យចេញបានទេ ៗ នៅលើអេក្រង់ការបញ្ជាក់ការពិនិត្យចូល ប្រសិនបើអ្នក កំពុងចាប់ផ្តើមថ្ងៃធ្វើការរបស់អ្នកសំរាប់អ្នកទទួលជិន្ទុឃញើននាក់ ក្នុងពេលតែមួយ សូមជ្រើសវើស ការពិនិត្យចូល សំរាប់អ្នកទទួលជិន្ទុយមួយផ្សេងទៀត និង ធ្វើជិហានទី **4 – 5** ម្តង់ទៀតៗ សើមិនដូច្នោះទេ សូមត្រឡប់ ទៅទំព័រដើមវិញ ៗ